## **Inhaltsverzeichnis**

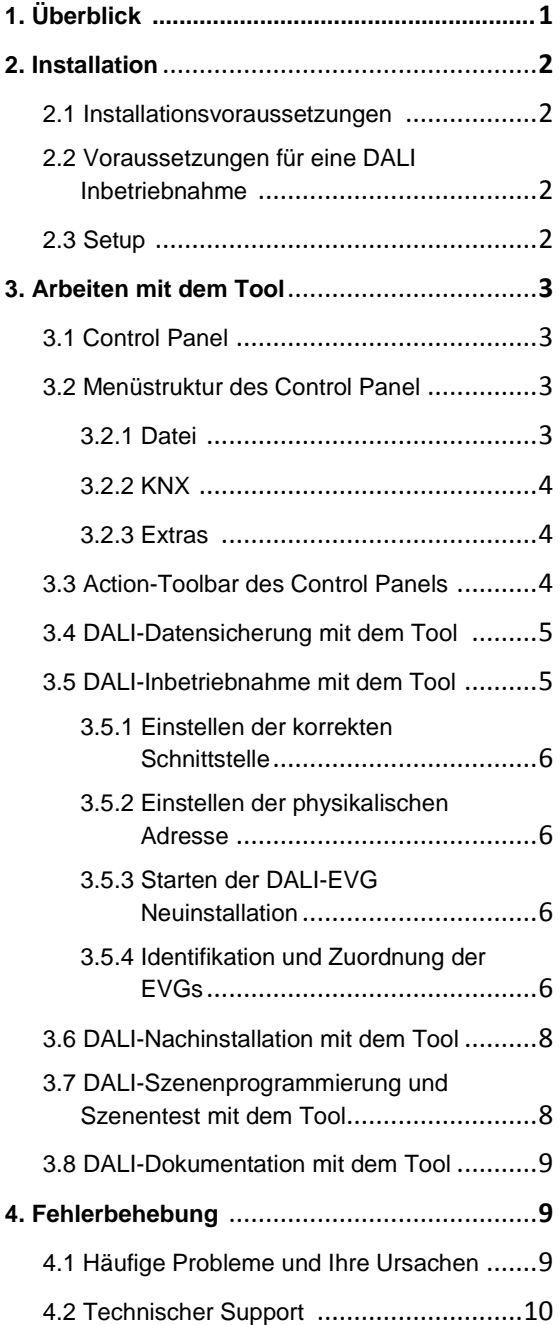

## **1. Überblick**

Vielen Dank, dass Sie sich für den Einsatz von B.E.G. Hard- und Software entschieden haben. Mit dem **DALI-Programming Tool** steht Ihnen ein leistungsfähiges Softwaretool zur Inbetriebnahme der B.E.G. DALI/KNX Gateways zur Verfügung. Die Verwendung des Tools ist optional. Alle B.E.G.

DALI/KNX Gateways können auch ohne Softwaretool direkt am Gerät in Betrieb genommen werden. Zusätzlich zum **DALI-Programming Tool** ist zur Inbetriebnahme immer auch die KNX-Tool-Software (ETS) erforderlich, um die physikalischen Adressen der Gateways zu programmieren, Gruppenadressen zuzuordnen und gerätespezifische Parameter einzustellen.

Das Softwaretool erleichtert die Inbetriebnahme von DALI-Installationen insbesondere im Hinblick auf die Identifikation und Zuordnung der angeschlossenen Leuchten mit Elektronischen Vorschaltgeräten (EVGs). Da die zur Verbindung von KNX und DALI eingesetzten Gateways in Verteiler- oder Schaltschränken eingesetzt werden und damit in der Regel die Leuchten nicht direkt vom Gerät einsichtig sind, ist insbesondere die Identifikation der Leuchten häufig problematisch. Durch Einsatz des Tools kann die Identifikation nun auch lokal am Einbauort der Leuchten durchgeführt werden. Es muss lediglich ein KNX-Zugang vorhanden sein, an dem (temporär) eine serielle Schnittstelle angeschlossen wird. Da auch KNXnet/IP-Geräte als Kommunikationsschnittstelle eingesetzt werden können, ergibt sich darüber hinaus die Möglichkeit, auch eine Funkkommunikation über ein Wireless Local Area Network (WLAN-Verbindung) zur Inbetriebnahme zu verwenden. Der Inbetriebnahmetechniker kann sich damit mit seinem Notebook kabellos frei innerhalb der Installation bewegen und die Arbeiten durchführen.

<span id="page-0-1"></span><span id="page-0-0"></span>Die vorliegende Applikationsbeschreibung beschreibt im Folgenden die Arbeitsweise des Softwaretools **DALI-Programming Tool** im Detail und dient als Referenz für alle implementierten Funktionen.

## **2. Installation**

### **2.1 Installationsvoraussetzungen**

Das Softwaretool DALI-Programming Tool kann auf jedem PC mit Windows XP oder Windows 7 Betriebssystem installiert werden. Der benötigte Festplattenspeicherplatz beträgt ca. 15MB. Bitte stellen Sie vor der Installation sicher, dass ausreichend Festplattenspeicher zur Verfügung steht. Empfohlen werden Geräte mit mindestens 1GHz Taktfrequenz und 256MB RAM Speicher.

### **2.2 Voraussetzungen für eine DALI Inbetriebnahme**

Das Softwaretool DALI-Programming Tool wurde ausschließlich für die Inbetriebnahme der B.E.G. DALI-Gateways entwickelt. Geräte aus anderen Produktgruppen oder Geräte von anderen Herstellern werden von der Software nicht unterstützt. Momentan umfasst diese Produktgruppe folgende Geräte:

- DALI/KNX Gateway 1 90121
- DALI/KNX Gateway 2 IP 90122

Es ist zu beachten, dass die volle Funktionalität des Tools nur für Geräte ab Firmwareversion 1.5 zur Verfügung steht. Geräte mit den älteren Firmwareversionen 1.1 bis 1.4 können mit Hilfe des Tools nur eingeschränkt bedient werden. Ein Auslesen von älteren Geräten dieses Typs (für Backup oder Update) ist ohne Einschränkungen möglich.

Geräte der Firmwareversion 1.0 dürfen mit dem Tool nicht verwendet werden. Die Firmwareversion der DALI-Gateways wird auf dem Display des Gerätes nach Anschluss der Netzversorgungsspannung angezeigt:

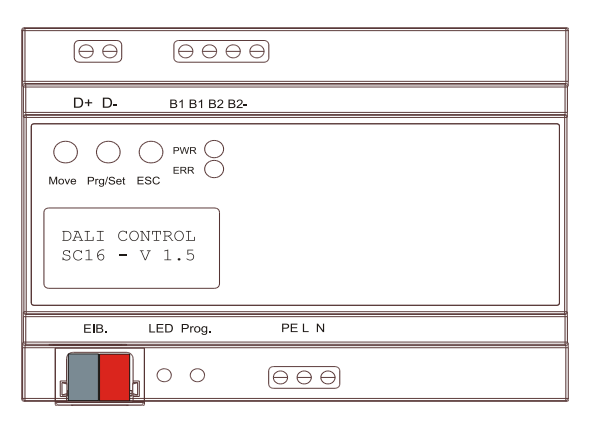

Die Verbindung des Tools zum Gateway erfolgt über den KNX durch eine angeschlossene Schnittstelle. Unterstützt werden momentan sowohl beliebige RS232-Schnittstellen und USB-Schnittstellen als auch KNXnet/IP-Schnittstellen (z.B. B.E.G. KNXnet/IP Interfaces).

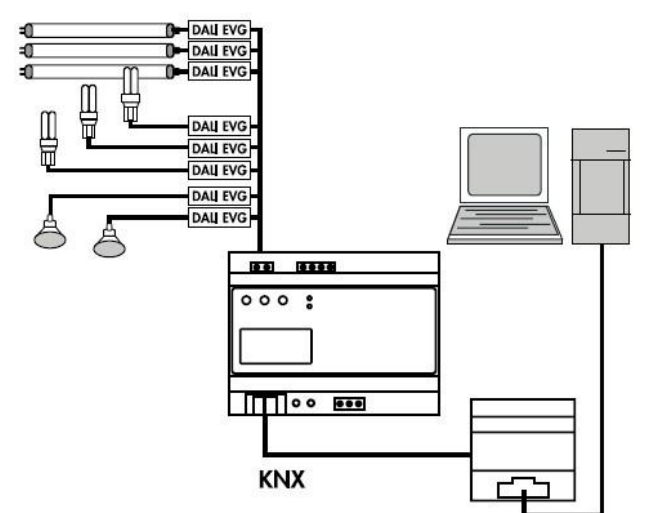

Wird eine KNXnet/IP-Schnittstelle zur Kommunikation eingesetzt, kann die Verbindung zum Notebook auch über eine WLAN-Funkverbindung erfolgen. Neben der Schnittstelle und dem Notebook mit WLAN-Karte wird dafür noch ein geeigneter WLAN-Router benötigt. Bitte beachten Sie die Hinweise der entsprechenden Gerätehersteller für die genaue Vorgehensweise.

## **2.3 Setup**

Zur Installation des Softwaretools DALI-Programming Tool steht ein einfaches Installationssetup zur Verfügung. Das Setup kann direkt von der B.E.G. Homepage **www.beg-luxomat.com** heruntergeladen werden. Alternativ können Sie auch eine kostenpflichtige Installations-CD mit dem Setup unter der Bestellnummer 90123 bestellen.

Falls Sie die Download-Variante der Software verwenden, kopieren Sie bitte die Datei *BEG\_DALI\_Programming\_Tool\_Setup.exe* auf Ihre Festplatte. Legen Sie hierzu bitte ein neues Verzeichnis an z. B.: *c:\install\dali*. Starten Sie das Setup durch einen Doppelklick aus dem Windows Explorer. Falls Sie die CD-Version der Software verwenden, kann das Setup auch direkt von der Installations-CD gestartet werden.

Nach dem Start des Setups leitet die Software Sie durch den Installationsprozess.

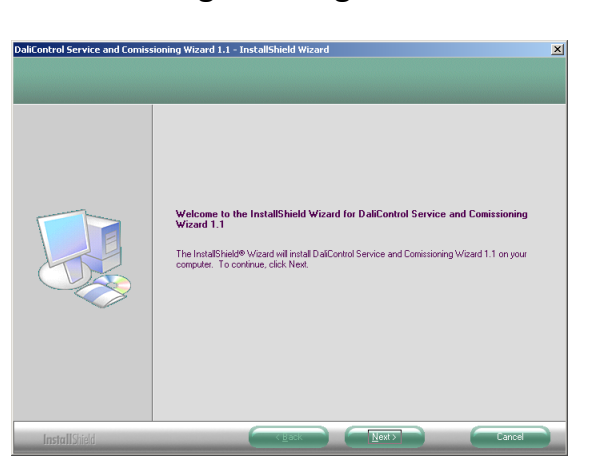

Wir empfehlen die Standardinstallation (Typical) für die Software zu verwenden. Eine spezifische Anpassung der Installation sollte nur von Experten durchgeführt werden.

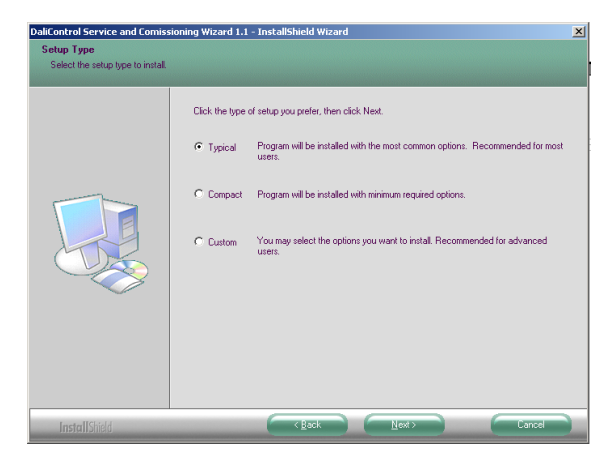

Bitte schließen Sie nach Abschluss der Installation alle eventuell geöffneten Programme und starten Sie Ihren Computer neu. Nach dem Neustart ist das Softwaretool nun funktionsbereit.

## **3. Arbeiten mit dem Tool**

### **3.1 Control Panel**

Über das Control Panel, dass nach dem Aufruf des Programms erscheint, können sämtliche Einstellungen durchgeführt und das Softwaretool bedient werden.

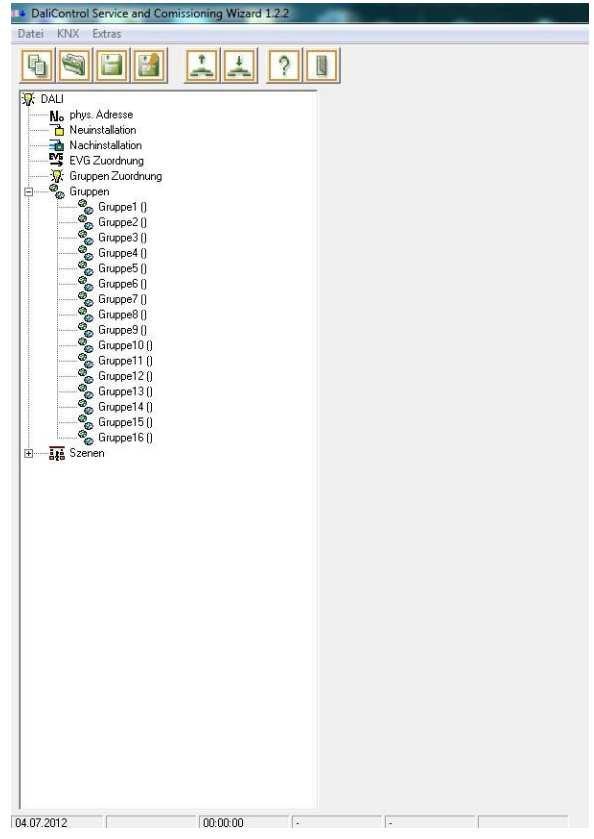

Das Control Panel ähnelt in seinem Aufbau dem Windows Explorer und kann daher üblicherweise leicht intuitiv bedient werden.

### **3.2 Menüstruktur des Control Panels**

Das Hauptmenü des Control Panels teilt sich auf drei Menüpunkte mit verschiedenen Einträgen auf:

### **3.2.1 Datei**

Der Menüpunkt Datei enthält folgende Einträge:

### ● **Neu**

Dieser Menüpunkt erzeugt eine neue, leere Gerätedatei. Bitte beachten Sie, dass alle Änderungen im Tool bei der Ausführung von Neu verloren gehen.

#### ● **Gerätedatei öffnen**

Dieser Menüpunkt erlaubt das Öffnen einer bestehenden Gerätedatei.

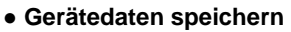

Dieser Menüpunkt erlaubt das Speichern der Gerätedatei in den bestehenden Dateinamen.

### ● **Gerätedaten speichern unter**

Dieser Menüpunkt erlaubt das Speichern der Gerätedatei unter einem neuen Dateinamen.

#### ● **Ende**

Dieser Menüpunkt schließt das Control Panel und beendet das Programm.

### **3.2.2 KNX**

Der Menüpunkt KNX enthält folgende Einträge:

#### ● **DALI** programmieren PC  $\rightarrow$  KNX

Dieser Menüpunkt erlaubt das Laden der gelesenen oder geänderten Gerätedaten in das DALI-Gateway mit der eingestellten physikalischen Adresse.

### ● **DALI** lesen KNX → PC

Dieser Menüpunkt erlaubt das Auslesen von Gerätedaten aus einem angeschlossenen DALI-Gateway mit der eingestellten physikalischen Adresse.

### **3.2.3 Extras**

Der Menüpunkt Extras enthält folgende Einträge:

#### ● **Schnittstelle**

Unter diesem Menüpunkt können die möglichen Schnittstellen zur Verbindung des Tools mit dem KNX eingestellt werden. Zur Verfügung stehen momentan sechs verschiedene Schnittstellentypen: RS-232-Schnittstelle Standard, KNXnet/IP Routing, USB-Schnittstelle, KNXnet/IP, RS-232-Schnittstelle FT1.2 sowie IP (EIBlib/IP).

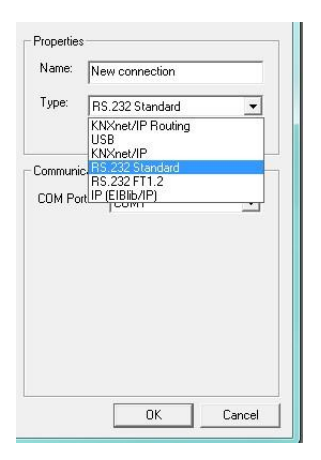

#### ● **Version**

Dieser Menüpunkt informiert über die aktuelle, installierte Version des Softwaretools.

#### ● **Sprache**

Dieser Menüpunkt erlaubt das Einstellen der Sprache des Tools. Zur Zeit verfügbare Sprachen sind Englisch, Deutsch, Spanisch.

#### **3.3 Action-Toolbar des Control Panels**

Über die Action-Toolbar können die wichtigsten Programmfunktionen direkt ausgeführt werden. Die Funktionen werden durch ICONs veranschaulicht. Wenn der Mauszeiger eine gewisse Zeit über einem ICON verweilt, erscheint eine kurze Erklärung der Funktion (Tool-Tip).

Folgende Funktionen stehen zur Verfügung:

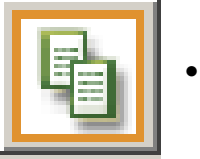

● **Neue Datei anlegen**

Diese Funktion erzeugt eine neue, leere Gerätedatei. Bitte beachten Sie, dass alle Änderungen im Tool bei der Ausführung verloren gehen.

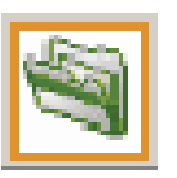

● **Datei öffnen**

Diese Funktion öffnet eine bestehende Gerätedatei.

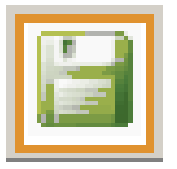

● **Datei speichern**

Diese Funktion speichert in den bestehenden Dateinamen.

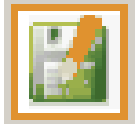

● **Datei speichern unter**

Diese Funktion speichert unter einem neuen Dateinamen.

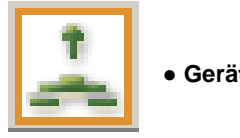

● Gerät lesen KNX → PC

Dieser Menüpunkt erlaubt das Auslesen von Gerätedaten aus einem angeschlossenen DALI-Gateway mit der eingestellten physikalischen Adresse.

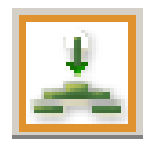

● Gerät programmieren PC → KNX

Dieser Menüpunkt erlaubt das Laden der gelesenen oder geänderten Gerätedaten in das DALI Gateway mit der eingestellten physikalischen Adresse.

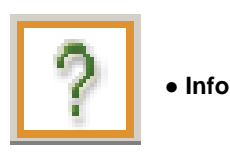

Diese Funktion informiert über die aktuelle, installierte Version des Softwaretools.

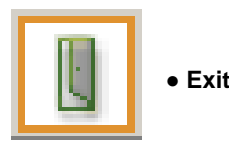

Diese Funktion schließt das Control Panel und beendet das Programm.

### **3.4 DALI-Datensicherung mit dem Tool**

Eine wichtige Funktion, die durch das Softwaretool übernommen werden kann, ist das Auslesen der DALI-Gerätedaten aus einem bestehenden bereits programmiertem B.E.G. DALI-Gateway zur Datensicherung. Das Auslesen kann dabei aus jedem beliebigen Gateway (ab Firmware Version 1.1) erfolgen, unabhängig davon, ob es zuvor mit dem Softwaretool oder durch die Bedientasten am Gerät in Betrieb genommen worden ist. Die Gerätedaten können in der Gerätedatei abgespeichert werden. Im Falle eines Geräteaustausches können die Daten dann benutzt werden, um ein neues Gerät zu programmieren. Der aufwendige Prozess der Neuinstallation und Gruppenzuordnung des DALI-Segments kann somit entfallen. Zur Datensicherung sollten Sie folgendermaßen vorgehen:

Zunächst wählen Sie bitte im Funktionsbaum den Menüpunkt physikalische Adresse. In dem nun geöffneten Fenster geben Sie bitte die physikalische Adresse des gewünschten DALI-Gateways ein:

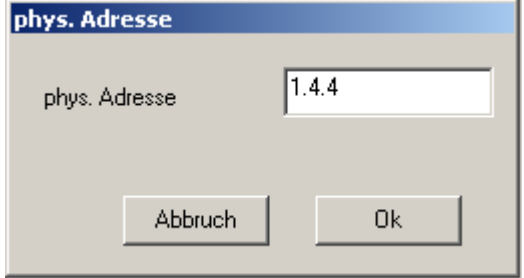

Über den Action-Tool Schalter Gerät lesen KNX  PC kann nun das Auslesen der Geräte gestartet werden.

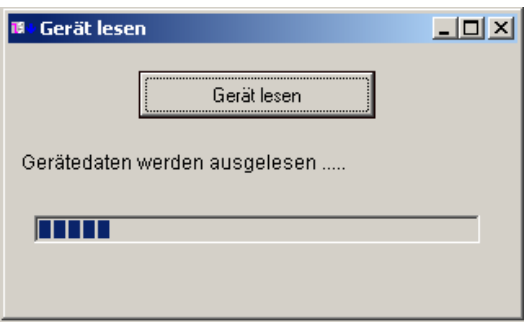

Nach Abschluss des Lesevorgangs schließt das Fenster automatisch. Sie können nun die Gerätedaten unter einem geeigneten Dateinamen abspeichern, z.B. Büro\_Dali\_1\_4\_4.dal.

Die Gerätedatei ist jetzt gesichert und im Falle eines notwendigem Austausches des DALI-Gateways können die Daten mit der Funktion **Gerät programmieren PC**  $\rightarrow$  **KNX** in das neue Gateway eingespielt werden.

### **3.5 DALI-Inbetriebnahme mit dem Tool**

Alternativ zu der Inbetriebnahme des DALI-Segments durch die Bedientasten und Display am Gateway, kann dieser Vorgang auch sehr komfortabel mithilfe des Softwaretools DALI-Programming Tool durchgeführt werden. Die Inbetriebnahme mit dem Tool bietet den Vorteil, dass Sie an jeder beliebigen Stelle innerhalb der KNX-Installation im Gebäude durchgeführt werden kann, an die eine serielle Schnittstelle (auch temporär) angeschlossen wird. Bitte beachten Sie, dass die Kommunikation mit den angeschlossenen Gateways auf Basis der physikalische Adressen der Geräte durchgeführt wird.

**Das heißt, vor der Arbeit mit dem Tool müssen die physikalischen Adressen der DALI-Gateways mit der ETS auf gewohnte Weise vergeben werden.**

Auch die parametrierten Applikationsprogramme können bereits vor der DALI-Inbetriebnahme mit der ETS in die Gateways geladen werden. Weiterhin ist sicherzustellen, dass sämtliche DALI-EVGs ordnungsgemäß an das jeweilige DALI-Segment angeschlossen wurden und betriebsbereit sind.

Für eine DALI-Installation gehen Sie dann bitte folgendermaßen vor:

## **3.5.1 Einstellen der korrekten Schnittstelle**

Zunächst stellen Sie bitte über den Menüpunkt Extras  $\rightarrow$  Schnittstelle den korrekten, angeschlossenen Schnittstellentyp und die Kommunikationsparameter ein:

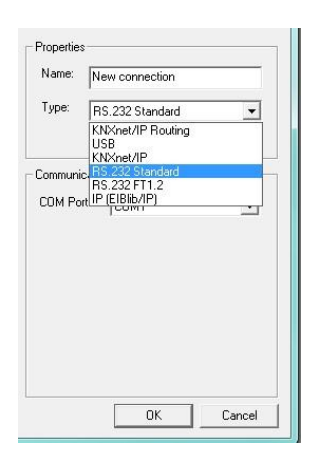

## **3.5.2 Einstellen der physikalischen Adresse**

Jetzt wählen Sie bitte im Funktionsbaum den Menüpunkt physikalische Adresse. In dem nun geöffneten Fenster geben Sie bitte die physikalische Adresse des gewünschten DALI-Gateways ein:

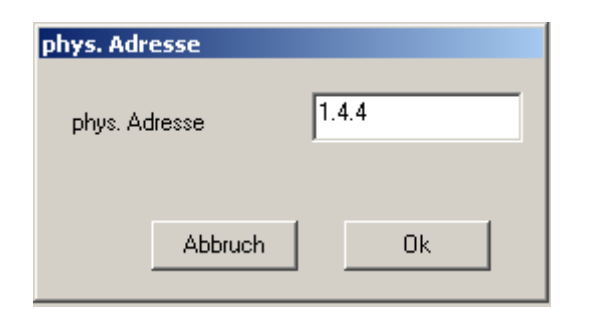

## **3.5.3 Starten der DALI-EVG Neuinstallation**

Jetzt wählen Sie bitte im Funktionsbaum den Menüpunkt Neuinstallation und starten den Installationsprozess. Bitte beachten Sie, dass durch die Neuinstallation alle eventuell bereits vorher in den EVGs gespeicherten Daten (Gruppenzugehörigkeit, Gruppenparameter, Szenen u.s.w.) verloren gehen. Insbesondere die Reihenfolge der EVGs im DALI-Segment wird durch eine Neuinstallation neu angeordnet. **Bitte führen Sie die Neuinstallation daher nur durch, wenn Sie auch wirklich erforderlich ist.**

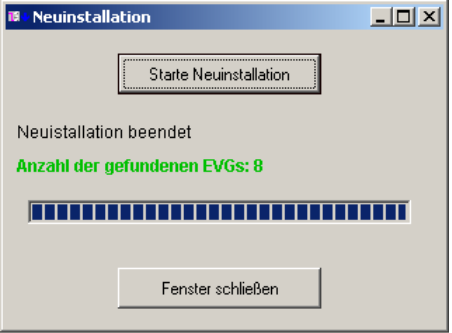

### *DALI-Neuinstallation*

Während der Neuinstallation wird das DALI-Segment nach den angeschlossenen EVGs durchsucht. Nach Abschluss der Suche wird die Anzahl der gefundenen EVGs angezeigt. Bitte überprüfen Sie, ob die Anzahl der gefunden EVGs mit der tatsächlich installierten übereinstimmt. Sollten hier Abweichungen auftreten, überprüfen Sie bitte Ihre Installation.

### **3.5.4 Identifikation und Zuordnung der EVGs**

Während der Neuinstallation werden die angeschlossenen EVGs anhand einer internen zufälligen Nummer angeordnet (EVG1 bis max. EVG64). Die Identifikation der Geräte und die Zuordnung zu den 1 bis 16 DALI-Gruppen erfolgt über die Funktion **EVG-Zuordnung**.

Wird diese Funktion aus dem Funktionsbaum aufgerufen, erscheint das folgende Zuordnungsfenster:

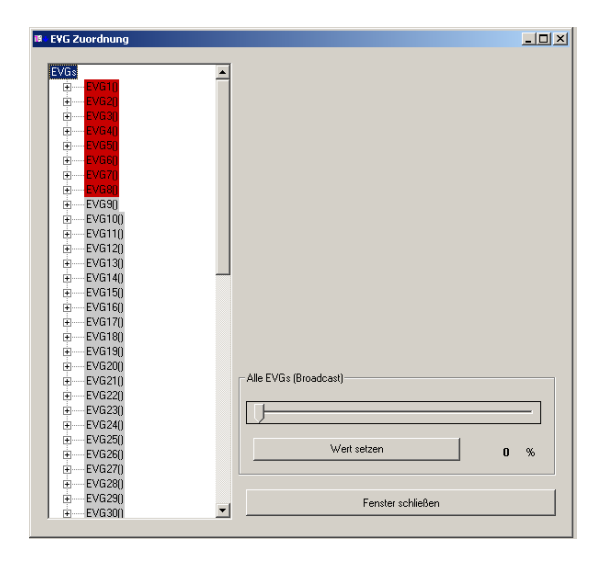

Die während der Neuinstallation gefundenen EVGs, die noch keiner Gruppe zugeordnet sind, sind dunkelrot hinterlegt. Grau gekennzeichnete EVGs sind nicht vorhanden.

Wählen Sie nun die einzelnen EVGs durch einen Mausklick an, dann erscheint im rechten Bereich des EVG Zuordnungsfensters eine zusätzliche Eingabemaske.

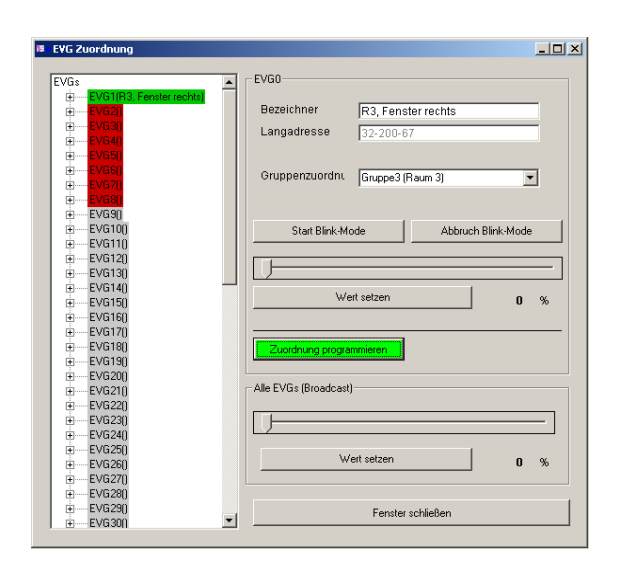

Nun können Sie über verschiedene Methoden das angewählte EVG identifizieren und nach der Identifikation dem EVG bzw. der Leuchte einen beliebigen Namen (Bezeichner) geben.

Üblich in der DALI-Technik ist es, das EVG in einen Blickzustand zu bringen. Dies geschieht mit dem Tool über die "Start Blink-Mode-Taste". Nach der optischen Identifikation der blinkenden Leuchte kann der Blinkzustand durch die Taste "Abbruch Blink-Mode" gestoppt werden. Der Blinkzustand der Leuchten stoppt auch automatisch 30 Sekunden nach der Aktivierung. Insbesondere in Installationen, in denen die Leuchten des DALI-Segments über mehrere Räume verteilt oder auch schwer einsichtig sind, kann die Identifikation über den Blinkzustand schwierig sein. Daher ist ggf. zur Identifikation eine Strategie vorzuziehen, in der zunächst durch den "Alle EVGs Wert setzen" Schalter die Leuchten definiert eingeschaltet (100%) werden. Danach kann dann das ausgewählte EVG durch den individuellen "Wert setzen"-Schalter ausgeschaltet (0%) werden. Nun kann sehr leicht optisch überprüft werden, um welche Leuchte es sich hier handelt.

Der im Fenster ebenfalls dargestellte Eintrag der Langadresse zeigt die herstellerspezifische Zufallsadresse des EVGs. Sie kann nicht durch den Nutzer verändert werden und hat daher nur rein informelle Funktion.

Nach der Identifikation und dem Eintrag eines geeigneten Bezeichners kann das EVG direkt aus dem geöffneten Fenster einer von 16 möglichen Gruppen zugeordnet werden. Hierzu ist zunächst die gewünschte "Gruppenzuordnung" auszuwählen und dann die Taste "Zuordnung programmieren" per Mausklick zu betätigen. Die Zuordnung kann je nach verwendeter Schnittstelle einige Sekunden dauern. Bitte warten Sie, bis das Programm die erfolgreiche Zuordnung bestätigt hat, bevor Sie fortfahren.

Sind EVGs einer Gruppe zugeordnet, wechselt die jeweilige Farbmarkierung von dunkelrot auf einen grünen Farbton.

Wie beschrieben kann die Zuordnung der EVGs zu den einzelnen Gruppen direkt während der Identifikation aus dem EVG-Zuordnungsfenster erfolgen. Besonders in Installationen, in denen sehr viele Leuchten wenigen Gruppen zugeordnet werden müssen, ist aber eine andere Strategie der Zuordnung empfehlenswert. In solchen Systemen sollten Sie zunächst nur die EVGs identifizieren und die Bezeichner vergeben. Nach der Identifikation und Bezeichnung aller EVGs schließen Sie bitte das Fenster und wechseln auf die Funktion "Gruppenzuordnung".

Dann öffnet sich folgendes Fenster:

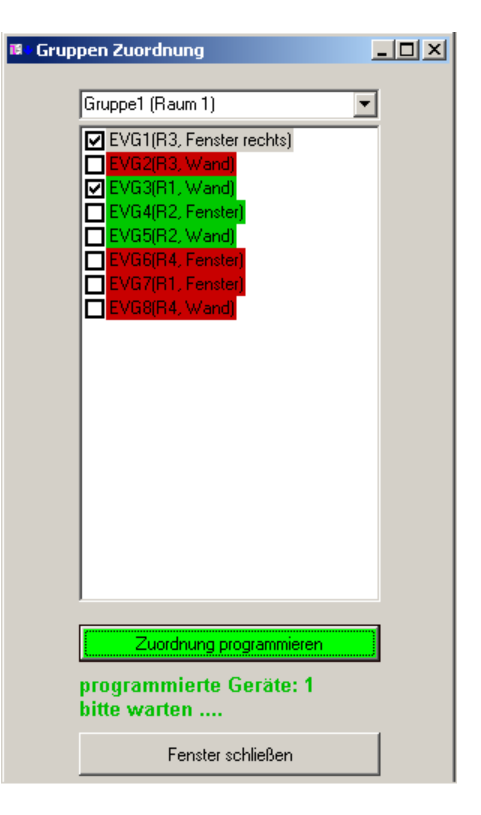

In diesem Funktionsfenster können mehrere EVGs durch einen Haken ausgewählt und zusammen der oben im Fenster eingestellten Gruppe zugeordnet werden. Auch in dieser Darstellung sind bereits zugeordnete EVGs grün gekennzeichnet und noch nicht zugeordnete dunkelrot. Bitte beachten Sie, dass die einzelnen EVGs sequentiell programmiert werden und der Programmiervorgang daher je nach Anzahl der zu programmierenden EVGs einige Sekunden dauern kann. Das Fenster darf erst geschlossenen werden, wenn der Hinweis "bitte warten..." erloschen ist.

Ist die Zuordnung der EVGs zu den Gruppen abgeschlossen, wird im unteren Bereich des Funktionsbaums die Systemstruktur anhand der Funktion "Gruppen" verdeutlicht.

Wählt man innerhalb der Funktion eine der Gruppen an, kann in dem nun erscheinenden Fenster auch ein Gruppenname vergeben werden und der Test der jeweiligen Gruppe durchgeführt werden.

![](_page_7_Figure_1.jpeg)

Nach Betätigung der "Wert aktualisieren"-Taste wird der momentan in der Gruppe eingestellte Wert angezeigt. Durch "Wert setzen" kann dieser verändert werden.

## **3.6 DALI-Nachinstallation mit dem Tool**

Neben der Inbetriebnahme eines neuen Systems, kann das Tool auch effektiv eingesetzt werden, um im Falle eines EVG-Austausches oder einer Systemerweiterung eine Nachinstallation durchzuführen. Zu diesem Zweck laden Sie bitte zunächst wenn vorhanden - die zum betreffenden Gerät gehörende Gerätedatei. Sollte diese Datei nicht vorhanden sein, da die Erstinstallation nicht mit dem Tool durchgeführt wurde, oder sollten Zweifel an der Aktualität der vorhandenen Gerätedatei bestehen, laden Sie bitte die aktuellen Gerätedaten aus den betreffenden Gerät über den Action-Toolbar Schalter:

![](_page_7_Picture_5.jpeg)

**Gerät lesen KNX → PC** 

Führen Sie eine Nachinstallation mit einer ungültigen Gerätedatei durch, kann es sein, dass alle EVGs aus dem Segment gelöscht werden und eine vollständige Neuinstallation des Segments erforderlich ist.

Danach starten Sie aus dem Funktionsbaum die Funktion Nachinstallation. Bei der Nachinstallation wird das betreffende DALI-Segment mit den Gerätedaten verglichen. Eventuell nicht mehr vorhandene EVGs werden aus dem Speicher gelöscht und neu hinzugefügte EVGs werden eingetragen. Das Tool antwortet nach der Ausführung der Nachinstallation mit der Anzahl der gelöschten und der neu gefundenen EVGs:

![](_page_7_Picture_9.jpeg)

Sollten neue EVGs gefunden worden sein, müssen diese noch einer Gruppe zugeordnet bzw. identifiziert werden. Die Identifikation und Gruppenzuordnung erfolgt wie unter 3.5.4.

### **3.7 DALI-Szenenprogrammierung und Szenentest mit dem Tool**

Mit Hilfe des Softwaretools DaliControl können auch DALI-Lichtszenen gespeichert und abgerufen werden.

Zum Speichern einer Szene muss zunächst die gewünschte Beleuchtungssituation in den jeweiligen Gruppen eingestellt werden. Die Einstellung kann dabei sowohl durch am KNX angeschlossene Bedienelemente erfolgen, als auch durch das Tool selbst durchgeführt werden. Soll zur Einstellung das Tool verwendet werden, öffnen Sie im Funktionsbaum die Gruppenfunktionen und setzen den gewünschten Lichtwert.

Nach Einstellung der in der Szene abzuspeichernden Lichtsituation, wählen Sie aus den Funktionsbaum die gewünschte Szene aus und öffnen durch einen Doppelklick folgendes Fenster:

 $L = 1$ 

**ID** Szene1

Zuordung Gruppe 1 Gruppe 2  $□$  Gruppe 3  $\Box$  Gruppe 4  $\Box$  Gruppe 5  $\Box$  Gruppe 6  $\Box$  Gruppe 7  $\Box$  Gruppe 8  $\Box$  Gruppe 9 Gruppe 10 Gruppe 11 □ Gruppe 12  $\Box$  Gruppe 13 □ Gruppe 14  $\Box$  Gruppe 15  $\Box$  Gruppe 16

Szene programmieren

Szene abrufen Fenster schließen

![](_page_8_Picture_1.jpeg)

![](_page_8_Picture_2.jpeg)

● Eine ältere Version der Software ist bereits auf Ihrem PC installiert. Bitte deinstallieren Sie die alte Version.

### **Problem:**

● Das Softwaretool arbeitet nicht in der gewünschten Sprache.

### **Mögliche Ursachen:**

● Die Spracheinstellung wurde vor dem letzten Verlassen des Programms verändert. Bitte stellen Sie unter: Extras  $\rightarrow$  Sprache die gewünschte Sprache ein und starten Sie das Programm neu.

### **Problem:**

• Beim Aufruf einer Funktion erscheint das Fenster "Sie haben keine gültige physikalische Adresse eingegeben".

### **Mögliche Ursachen:**

● Sie haben keine physikalische Adresse eingestellt. Das Tool arbeitet adressbezogen. Vor dem Aufruf spezifischer Funktionen muss zunächst die Adresse eingestellt oder eine abgespeicherte Gerätedatei geöffnet werden.

### **Problem:**

● Der Zugriff auf eine Funktion oder ein DALI-Gateway misslingt und das Fenster "Fehler in der Kommunikation" erscheint.

### **Mögliche Ursachen:**

- Das Schnittstellenkabel ist nicht mit der Schnittstelle verbunden oder die Schnittstelle ist nicht an den KNX angeschlossen. Bitte überprüfen und korrigieren Sie die Anschlüsse und die Verdrahtung.
- Die Verbindung zum Gateway kann nicht aufgebaut werden, weil die Schnittstelle nicht korrekt eingestellt wurde. Überprüfen Sie die Einstellungen unter Extras  $\rightarrow$  Schnittstelle. Die eingestellte Art und die Eigenschaften der Schnittstelle müssen mit der angeschlossenen Schnittstelle übereinstimmen.
- Die eingestellte physikalische Adresse ist nicht vergeben. Bitte überprüfen Sie, ob die eingestellte physikalische Adresse mit der des zu programmierenden Gateways übereinstimmt. Programmieren Sie mit der ETS die korrekte Adresse in das DALI-Gateway und versuchen Sie es erneut.

![](_page_8_Picture_336.jpeg)

Über die "Szene abrufen"-Taste kann die entsprechende Szene getestet werden.

## **3.8 DALI-Dokumentation mit dem Tool**

Die Dokumentationsfunktion ist in der Version 1.1 des DALI-Programming Tools noch nicht implementiert. Sie wird in einer der nächsten Versionen ergänzt. Bitte beachten Sie die News auf der B.E.G. Homepage **www.beg-luxomat.com**. Hier werden Sie über alle Neuerungen und Versionserweiterungen umgehend informiert.

## **Problem:**

• Beim Aufruf der Funktion Neuinstallation werden keine EVGs gefunden

### **Mögliche Ursachen:**

● Die EVGs konnten vom Gateway nicht angesprochen werden. Bitte überprüfen Sie die DALI-Verdrahtung und stellen Sie sicher, dass die Netzversorgung der EVGs gewährleistet ist.

## **Problem:**

● Beim Aufruf der Funktion Neuinstallation werden nicht alle angeschlossenen EVGs gefunden.

## **Mögliche Ursachen:**

- Ein oder mehrere EVGs konnten vom Gateway nicht angesprochen werden. Bitte überprüfen Sie die DALI-Verdrahtung. Stellen Sie sicher, dass alle EVGs korrekt mit dem entsprechendem DALI Segment verbunden sind und keine Leitungsunterbrechungen bestehen.
- Ein oder mehrere EVGs konnten vom Gateway nicht angesprochen werden. Bitte überprüfen Sie, ob alle EVGs mit der Netzspannung versorgt werden.
- Ein oder mehrere EVGs konnten vom Gateway nicht angesprochen werden. Bitte überprüfen Sie, ob korrekte Leitungsquerschnitte verlegt worden sind und dass sich die Leitungslängen innerhalb der für DALI vorgeschriebenen Bereiche befinden.

## **4.2 Technischer Support**

Für alle Probleme und Fragen, die nicht durch Kapitel 4.1 gelöst werden können, wenden Sie sich bitte an den technischen Support der Brück Electronic GmbH!